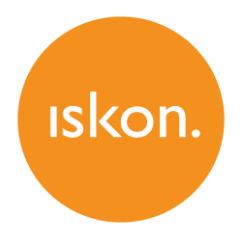

# **ZTE ZXV10 H201L**

Upute za korištenje

# **SADRŽAJ**

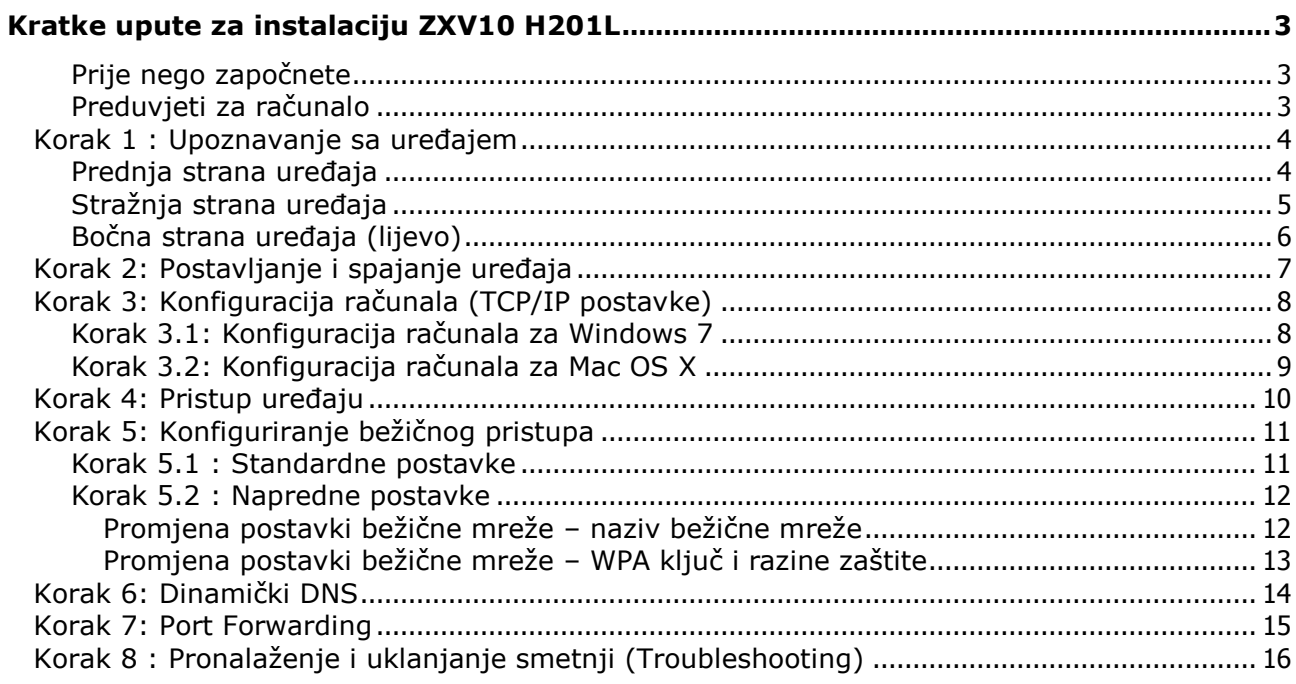

## <span id="page-2-0"></span>**Kratke upute za instalaciju ZXV10 H201L**

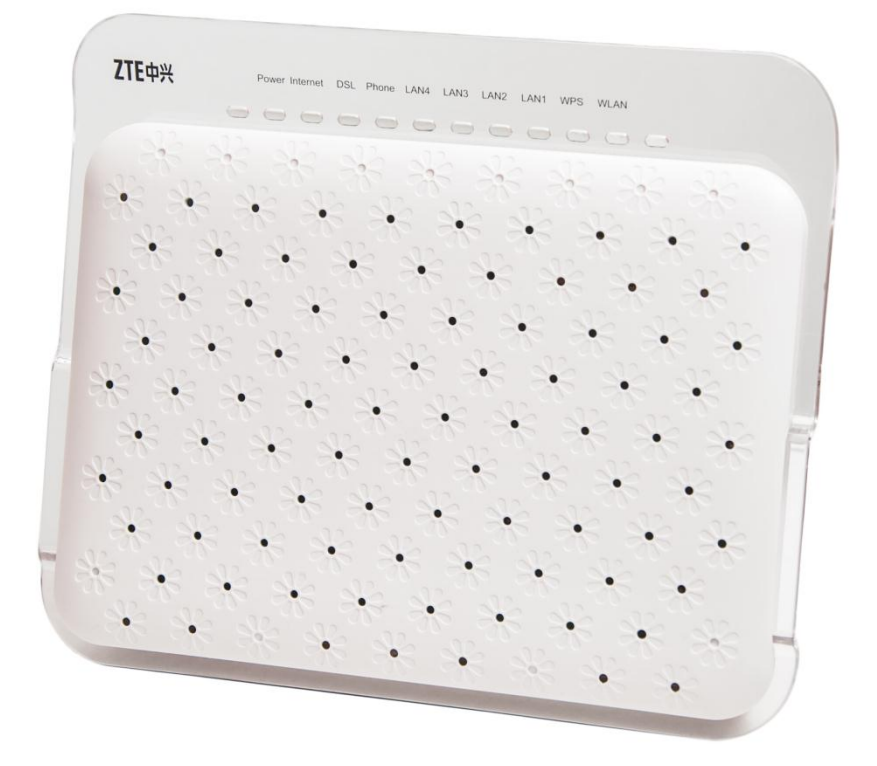

### <span id="page-2-1"></span>**Prije nego započnete**

#### Provjerite sadržaj paketa:

- ZTE ZXV10 H201L
- Korisnički priručnik<br>• ADSL kabel (sivi)<br>• Ethernet kabel (žuti
- ADSL kabel (sivi)
- Ethernet kabel (žuti)
- Napajanje (adapter)

#### <span id="page-2-2"></span>**Preduvjeti za računalo**

Prije instalacije uređaja provjerite da:

- imate instaliran web preglednik (npr. Internet Explorer, Mozilla Firefox, Chrome, ...) na vašem računalu.
- imate računalo opremljeno s Ethernet mrežnom karticom.

# <span id="page-3-0"></span>**Korak 1 : Upoznavanje sa uređajem**

## <span id="page-3-1"></span>**Prednja strana uređaja**

Na prednjoj strani uređaja nalazi se kontrolne LED lampice.

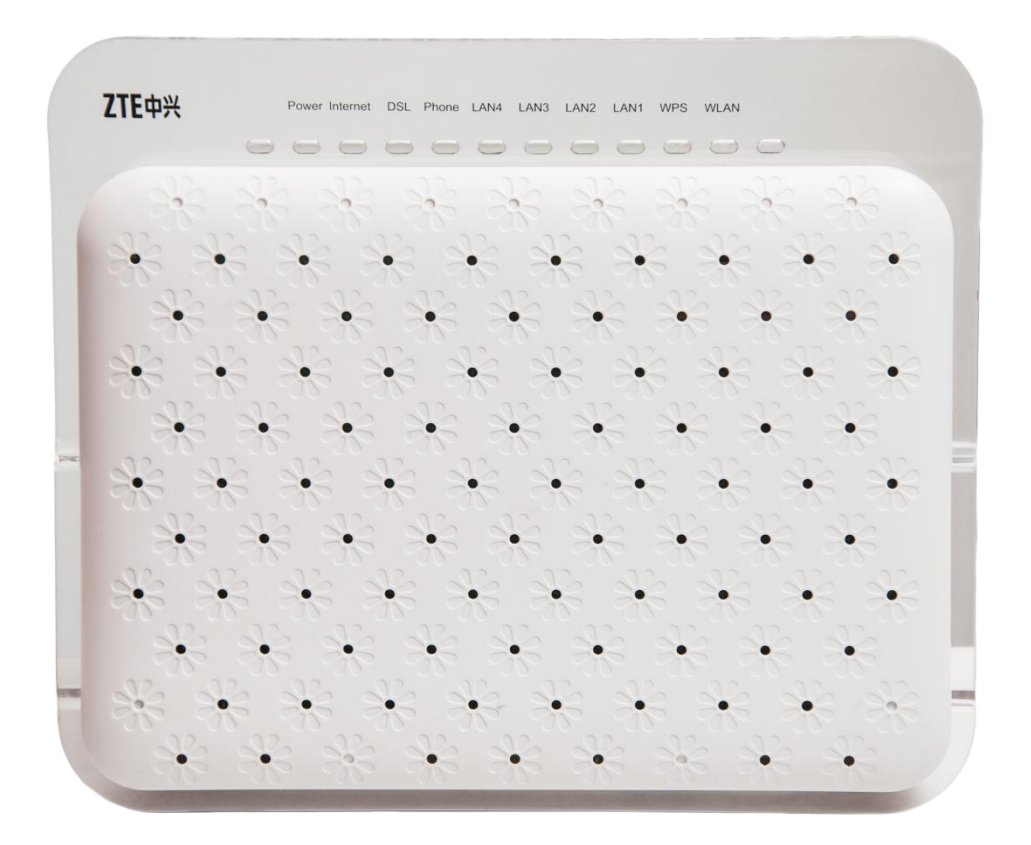

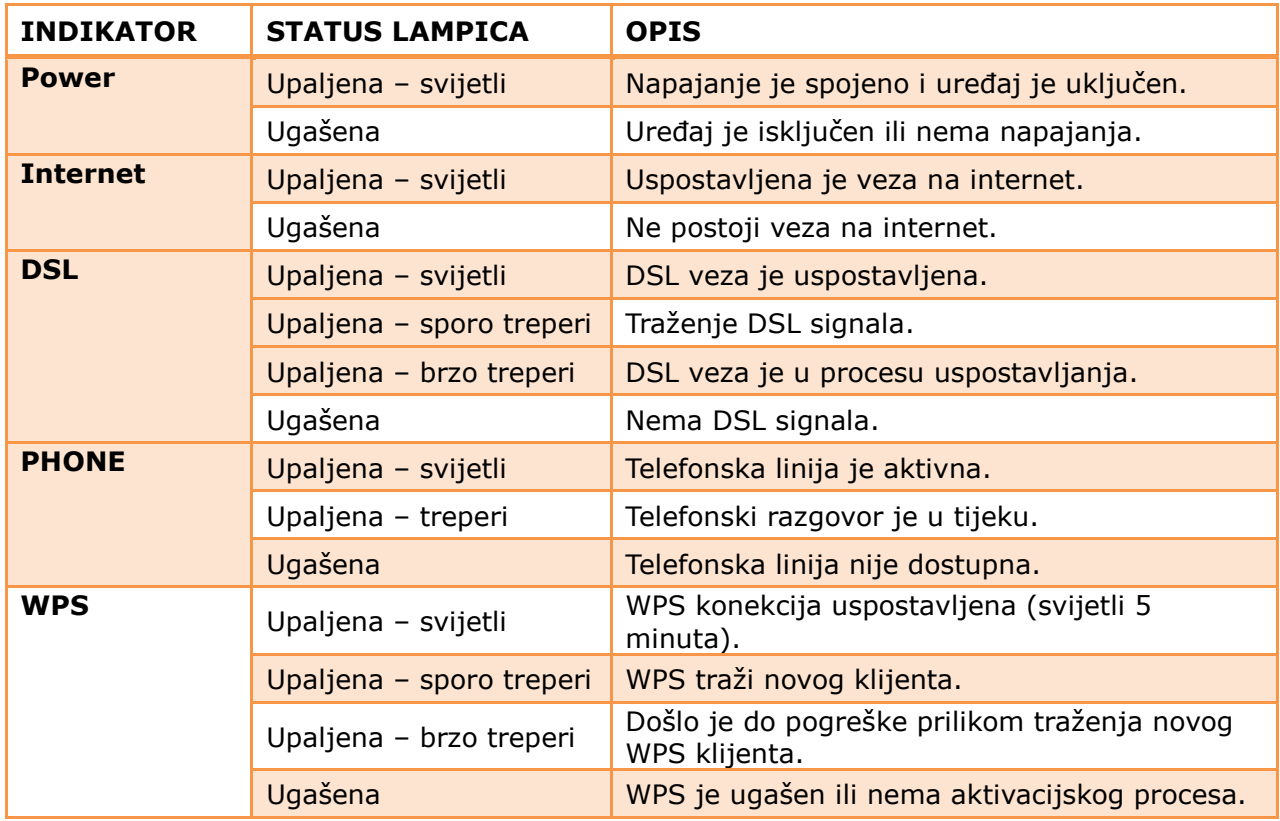

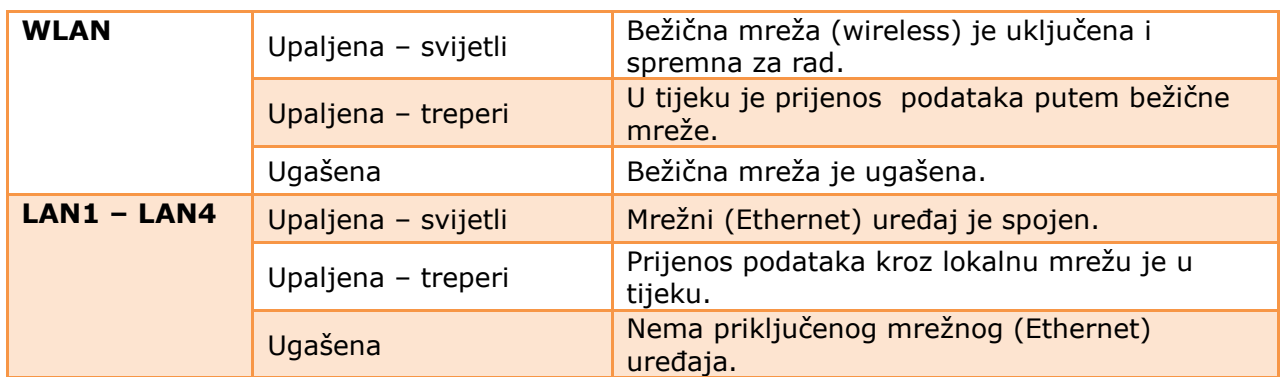

### <span id="page-4-0"></span>**Stražnja strana uređaja**

Na stražnjoj strani nalazi se 7 priključaka i RESET gumb.

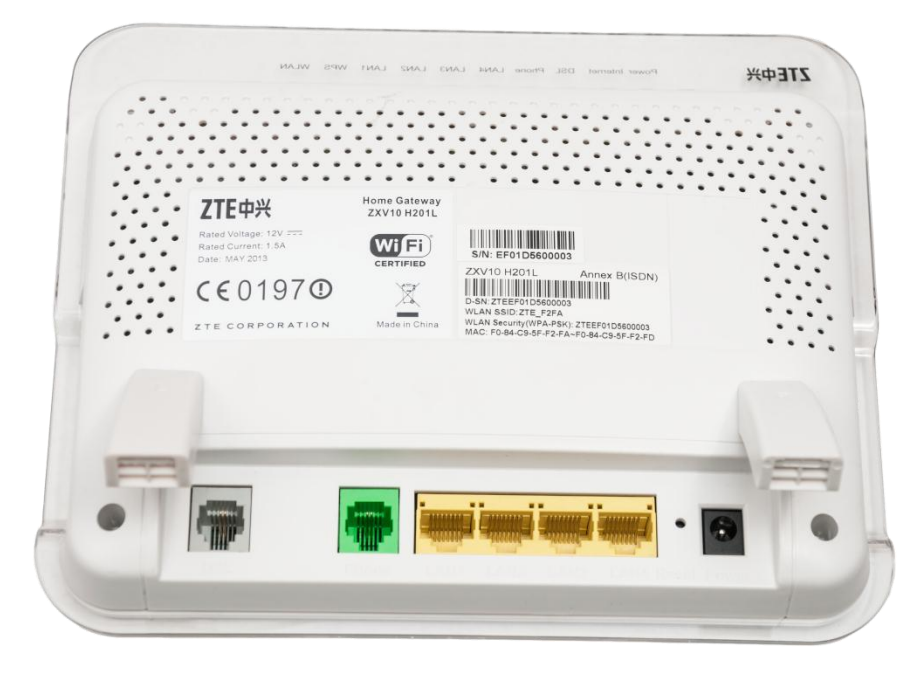

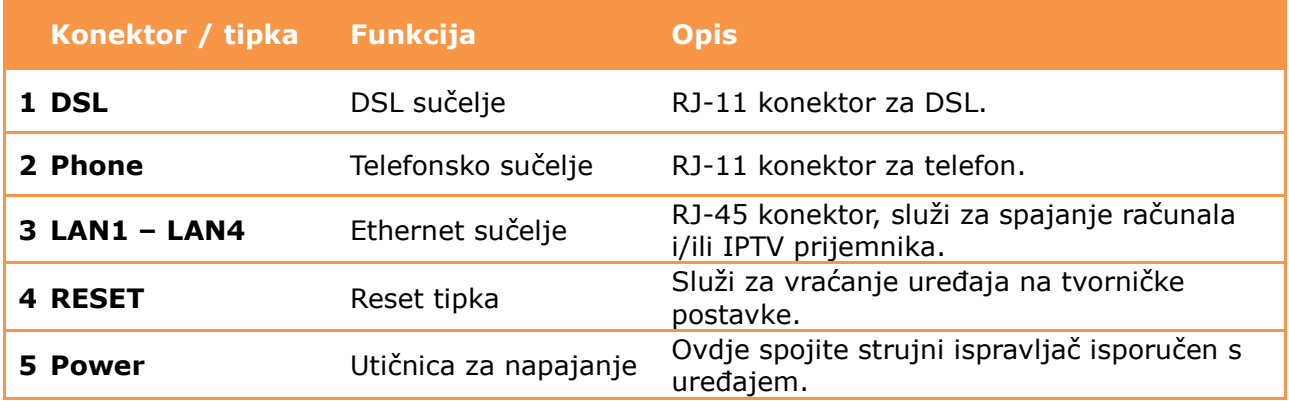

# <span id="page-5-0"></span>**Bočna strana uređaja (lijevo)**

Na stražnjoj strani nalazi se 1 USB priključak, WPS, WLAN i POWER gumb.

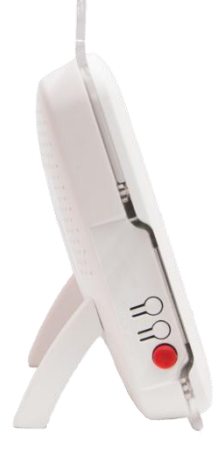

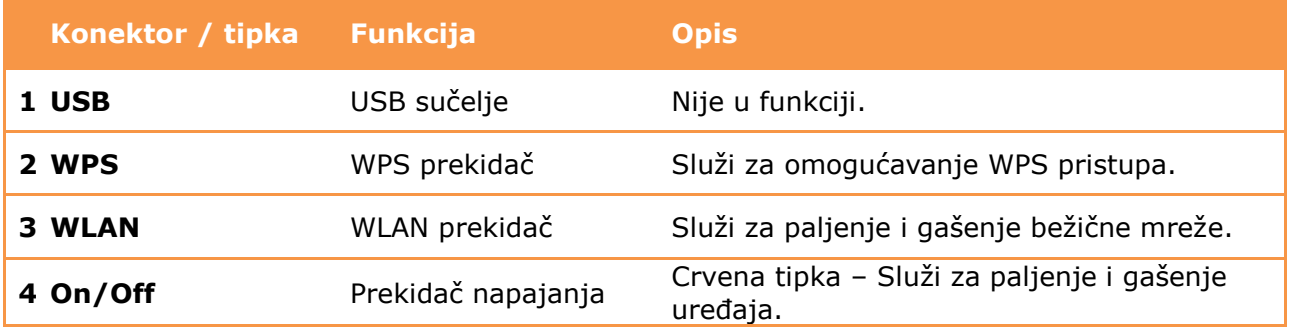

## <span id="page-6-0"></span>**Korak 2: Postavljanje i spajanje uređaja**

- 1) Spojite potporne nogice u utore koji se nalaze na stražnjoj strani uređaja. Nogice na sebi imaju oznake R, odnosno L. Nogicu s oznakom R umetnite u desni utor, a nogicu s oznakom L umetnite u lijevi utor.
- 2) Telefonski kabel iz zidne utičnice spojite u sivi **DSL** priključak na uređaju.
- 3) Ethernet kabel iz mrežne kartice na računalu spojite u bilo koju žutu utičnicu (**LAN1 – LAN4**) na uređaju (Ethernet kabelom moguće je spojiti max. 4 računala).
- 4) Analogni telefon spojite običnim telefonskim kabelom u zelenu (**PHONE**) utičnicu na uređaju.
- 5) Strujni adapter (napajanje) spojite u strujni priključak na uređaju (**POWER**).
- 6) Uključite strujni adapter u strujnu utičnicu i upalite uređaj.
- 7) Tipka **RESET** koriste se samo u slučaju greške na uređaju i vraća ga na tvorničke postavke.

## <span id="page-7-0"></span>**Korak 3: Konfiguracija računala (TCP/IP postavke)**

Kako bi uspješno spojili Vaše računalo na modem potrebno je podesiti TCP/IP postavke na računalu.

<span id="page-7-1"></span>**Korak 3.1: Konfiguracija računala za Windows 7**

1) Kliknite na **Start -> Control Panel**, te **Network and Internet -> View network status and tasks.**

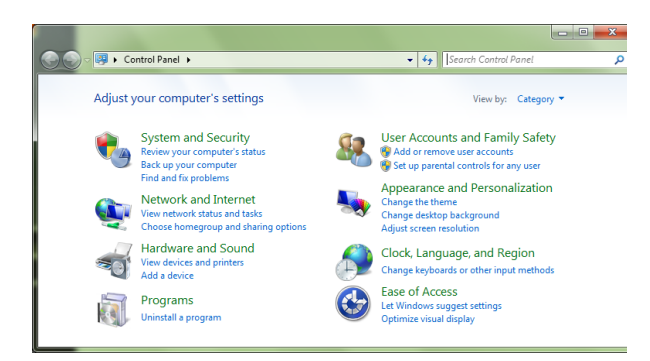

2) Kliknite na **Change adapter settings**.

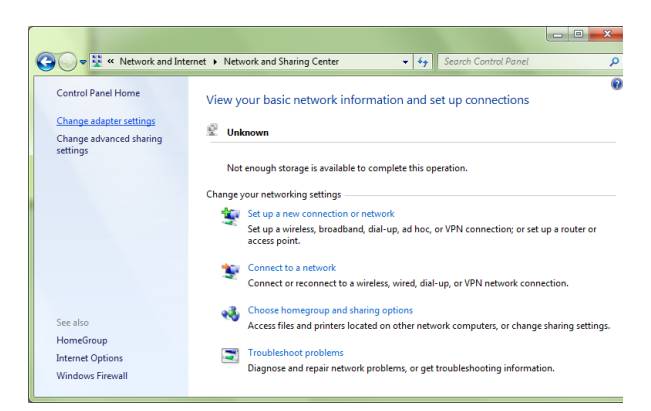

3) Kliknite desnom tipkom miša na **Local Area Connection -> Properties**.

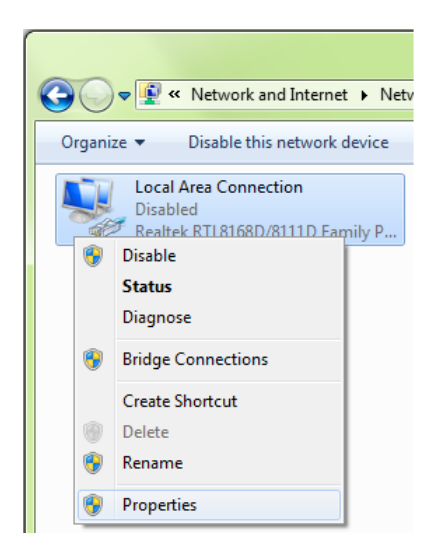

4) Izaberite **Internet Protocol Version 4 (TCP/IPv4)** i kliknite na **Properties**.

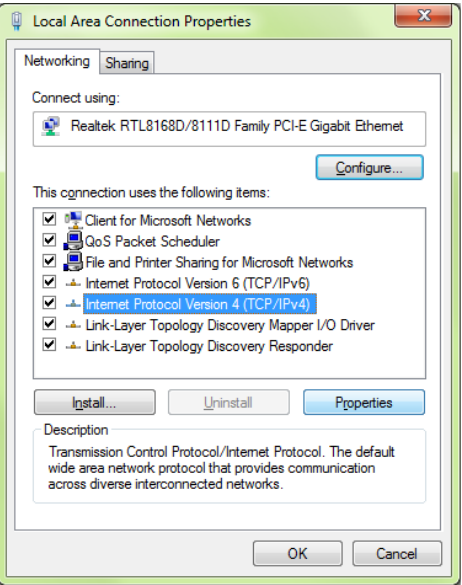

5) Izaberite **Obtain an IP address automatically** i **Obtain DNS server address automatically** te kliknite na **OK** kako bi potvrdili konfiguraciju.

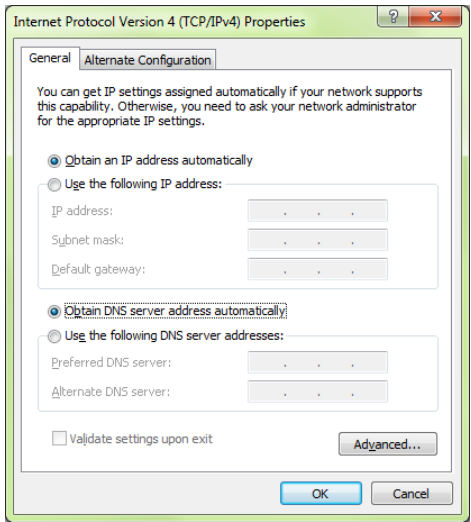

6) Nakon još jednog klika na **OK** i zatvaranja prozora **Local Area Connection Properties** računalo uspostavlja mrežnu vezu s uređajem i automatski dobiva pristup internetu. Ukoliko kojim slučajem mrežna veza nije uspostavljena probajte ponovno pokrenuti Vaše računalo.

#### <span id="page-8-0"></span>**Korak 3.2: Konfiguracija računala za Mac OS X**

1) Iz Apple izbornika (**Apple** ikonica), izaberite **System Preferences**.

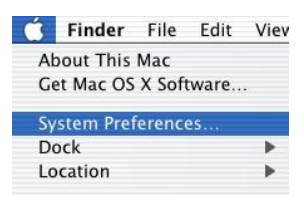

2) Kliknite na **Network** ikonicu u **Internet & Network** dijelu.

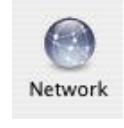

3) Iz padajućeg izbornika **Show** izaberite **Built-in Ethernet** te kliknite na TCP/IP karticu (tab).

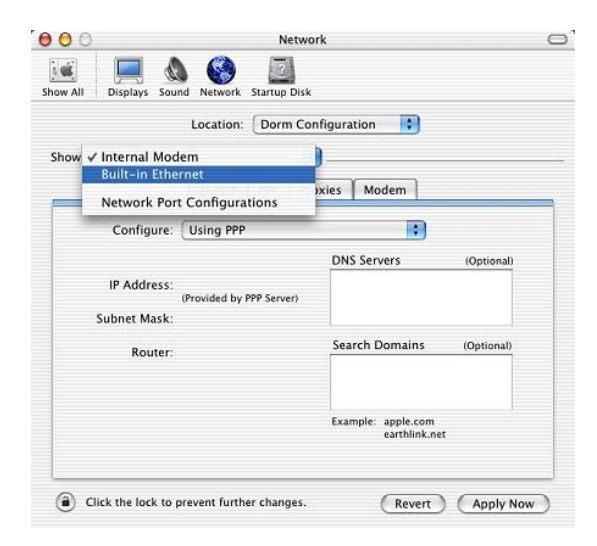

4) Na **TCP/IP** kartici (tab) iz padajućeg izbornika **Configure** izaberite **Using DHCP**.

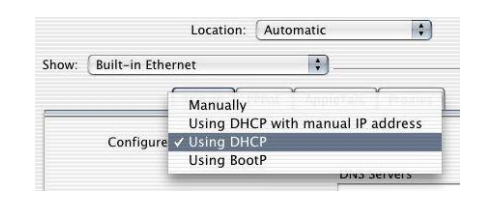

5) Prije nego zatvorite Network prozor provjerite **PPPoE** postavke. Kliknite na **PPPoE** karticu. Opcija **Connect using PPPoE** ne smije biti odabrana.

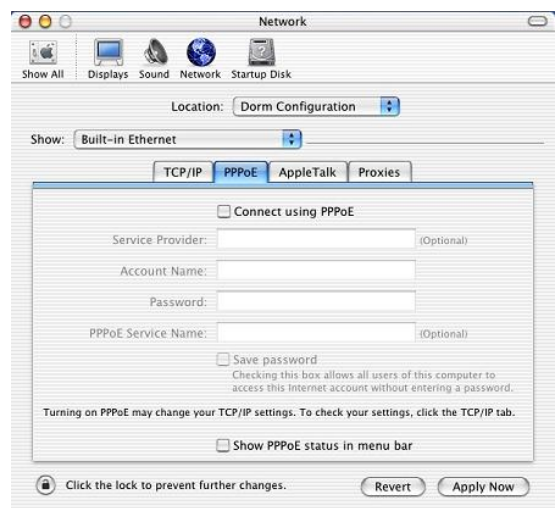

6) Kliknite na **Apply Now** kako bi potvrdili konfiguraciju. Kako bi bili sigurni da su sve postavke primjenjene pokrenite Vaše računalo ponovno.

### <span id="page-9-0"></span>**Korak 4: Pristup uređaju**

Otvorite svoj internet preglednik (npr. Internet Explorer ili Mozilla Firefox) i upišite u adresno polje 192.168.5.1.

Prikazati će se stranica, kao na slici ispod, za upis podataka za prijavu. Unesite **Administrator** kao korisničko ime (Username) i **Administrator** kao lozinku (Password). Zatim kliknite na **Login** gumb kako bi pristupili uređaju.

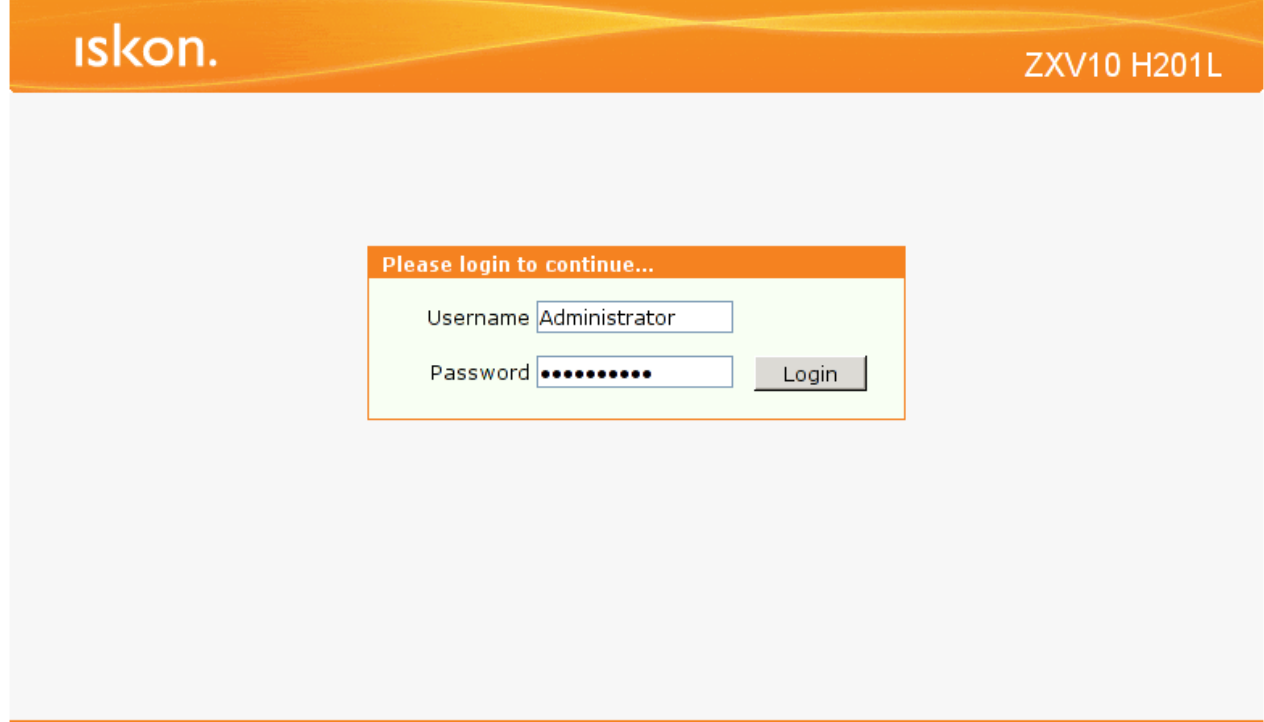

## <span id="page-10-0"></span>**Korak 5: Konfiguriranje bežičnog pristupa**

Naputak o zaštiti bežične (wireless) mreže:

Instalirani uređaj (modem) je ujedno i bežična (wireless) pristupna točka na koju se može spojiti više uređaja iz okoline. Wireless (bežične) mreže su podložne zloupotrebi ako im se ne ograniči pristup pomoću sigurnosnih postavki. Na uređaju koji ste dobili postavljena je osnovna sigurnosna zaštita, a željenu razinu zaštite potrebno je postaviti prema uputama o korištenju uređaja, koje ste zaprimili pri instaliranju usluge. Korisnik je dužan zaštiti svoju bežičnu (wireless) mrežu i sam snosi odgovornost za eventualnu zlouporabu. Ako ne koristite wireless mrežu, preporučamo da je isključite na uređaju.

Za sve savjete i upute nazovite našu korisničku podršku na 062 10 10 10, po cijeni nacionalnog poziva.

#### <span id="page-10-1"></span>**Korak 5.1 : Standardne postavke**

Da biste uključili bežičnu mrežu na routeru pritisnite **WLAN** tipku na bočnoj strani uređaja (lijevo).

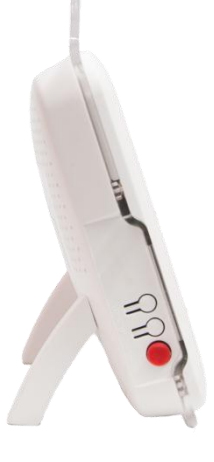

Uređaj dolazi s unaprijed podešenom zaštitom bežične mreže. Ime mreže (SSID) i ključ (WPA key) su napisani na naljepnici koja se nalazi na stražnjoj strani uređaja.

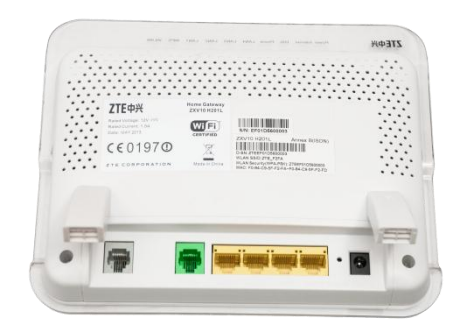

ZTE中兴 Rated Voltage: 12V == Rated Voltage: 12V =<br>Rated Current: 1.5A<br>Date: MAY 2013

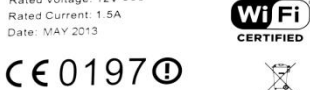

Home Gateway<br>ZXV10 H201L

Made in China

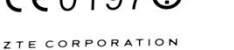

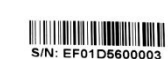

**7XV10 H2011** nex B(ISDN)

D-SN: ZTEEF01D5600003<br>WLAN SSID: ZTE\_F2FA<br>WLAN Security (WPA-PSK): ZTEEF01D5600003<br>MAC: F0-84-C9-5F-F2-FA~F0-84-C9-5F-F2-FD

#### <span id="page-11-0"></span>**Korak 5.2 : Napredne postavke**

#### <span id="page-11-1"></span>**Promjena postavki bežične mreže – naziv bežične mreže**

Nakon što ste se ulogirali u web sučelje uređaja, odaberite **Network** opcije u izborniku s lijeve strane sučelja i zatim unutar kategorije **WLAN** odaberite opciju **SSID Settings**.

U polju **SSID Name** unesite željeni naziv bežične mreže te kliknite **Submit** gumb.

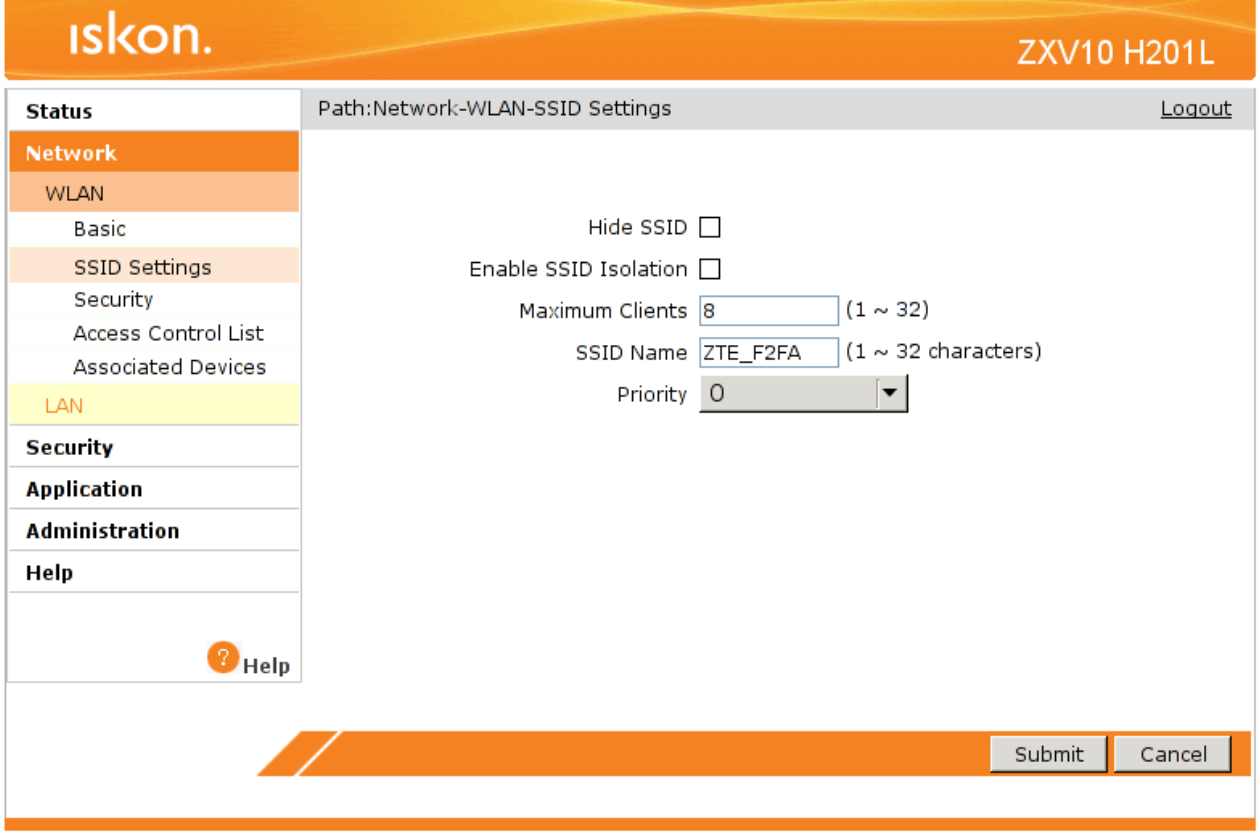

#### <span id="page-12-0"></span>**Promjena postavki bežične mreže – WPA ključ i razine zaštite**

Nakon što ste se ulogirali u web sučelje uređaja, odaberite **Network** opcije u izborniku s lijeve strane sučelja i zatim unutar ketegorije **WLAN** odaberite opciju **Security**. U padajućem izborniku možete izabrati između nekoliko razina zaštite.

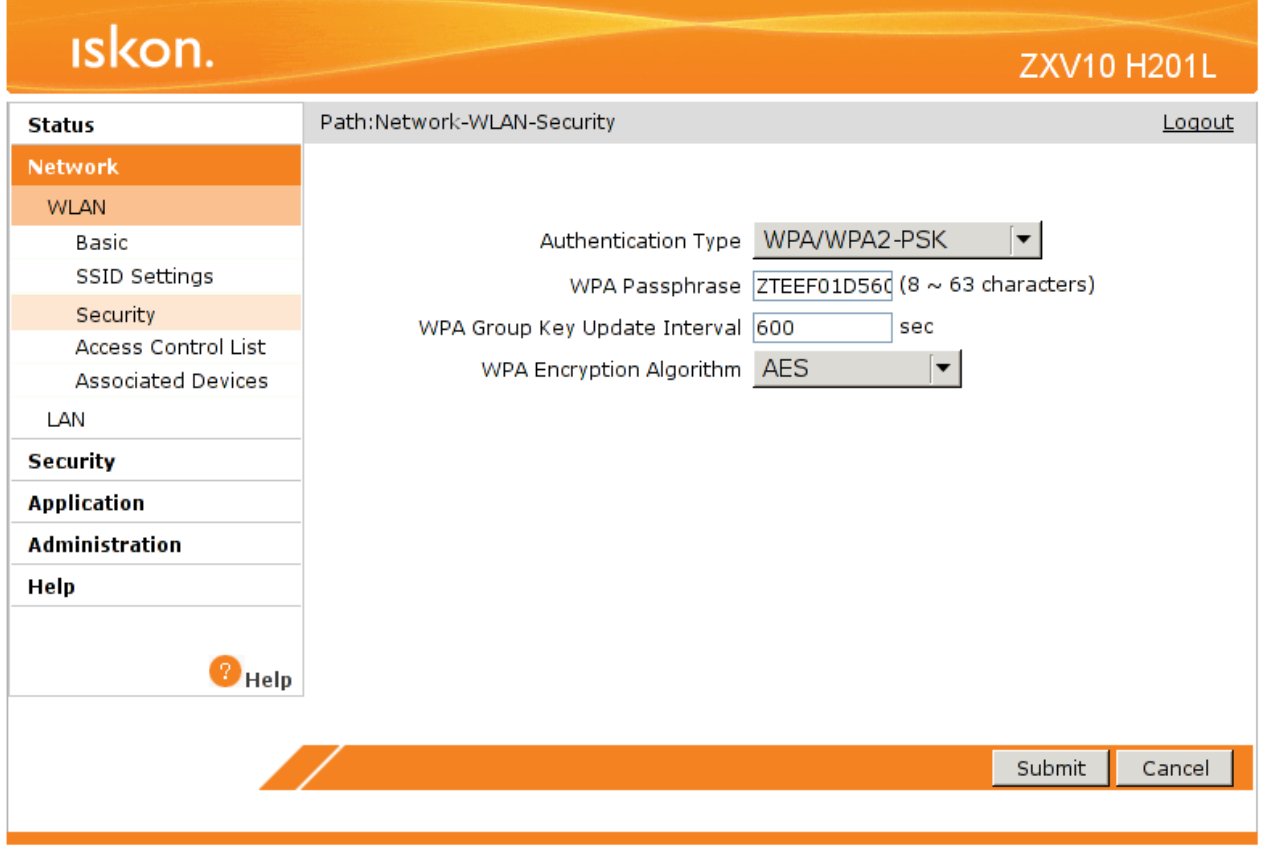

Preporučujemo korištenje **WPA/WPA2-PSK** razinu zaštite jer pruža najveći stupanj sigurnosti.

U polje **WPA Passphrase** unesite Vaš sigurnosni ključ (lozinku). Odabrani ključ mora imati najmanje 8 znamenki, ali ne više od 64 znamenke. Koristite znamenke 0 do 9 i slova A-Z. Nemojte koristiti posebne znakove (č,ć,š,đ,ž,@,\$, i slične). Nakon toga kliknite na **Submit** gumb.

### <span id="page-13-0"></span>**Korak 6: Dinamički DNS**

Funkcija Dinamički DNS (**Dynamic DNS**) omogućava povezivanje dinamičke (periodički promjenjive) IP adrese (WAN adrese uređaja) sa statičkim imenom. To je osobito korisno za udomljavanje poslužitelja preko vaše ADSL veze, tako da svatko tko se želi spojiti na vaš poslužitelj može koristiti ime vaše domene umjesto dinamičke IP adrese.

Slijedeći primjer ilustrira podešavanje Dynamic DNS opcije:

- 1) Prvo morate registrirati račun kod davatelja Dynamic DNS usluge koristeći njihove web stranice, npr: [www.dyndns.org](http://www.dyndns.org/)
- 2) Zatim se spojite na vaš uređaj i u izborniku s lijeve strane sučelja odaberite opciju **Application** i potom opciju **DDNS**.

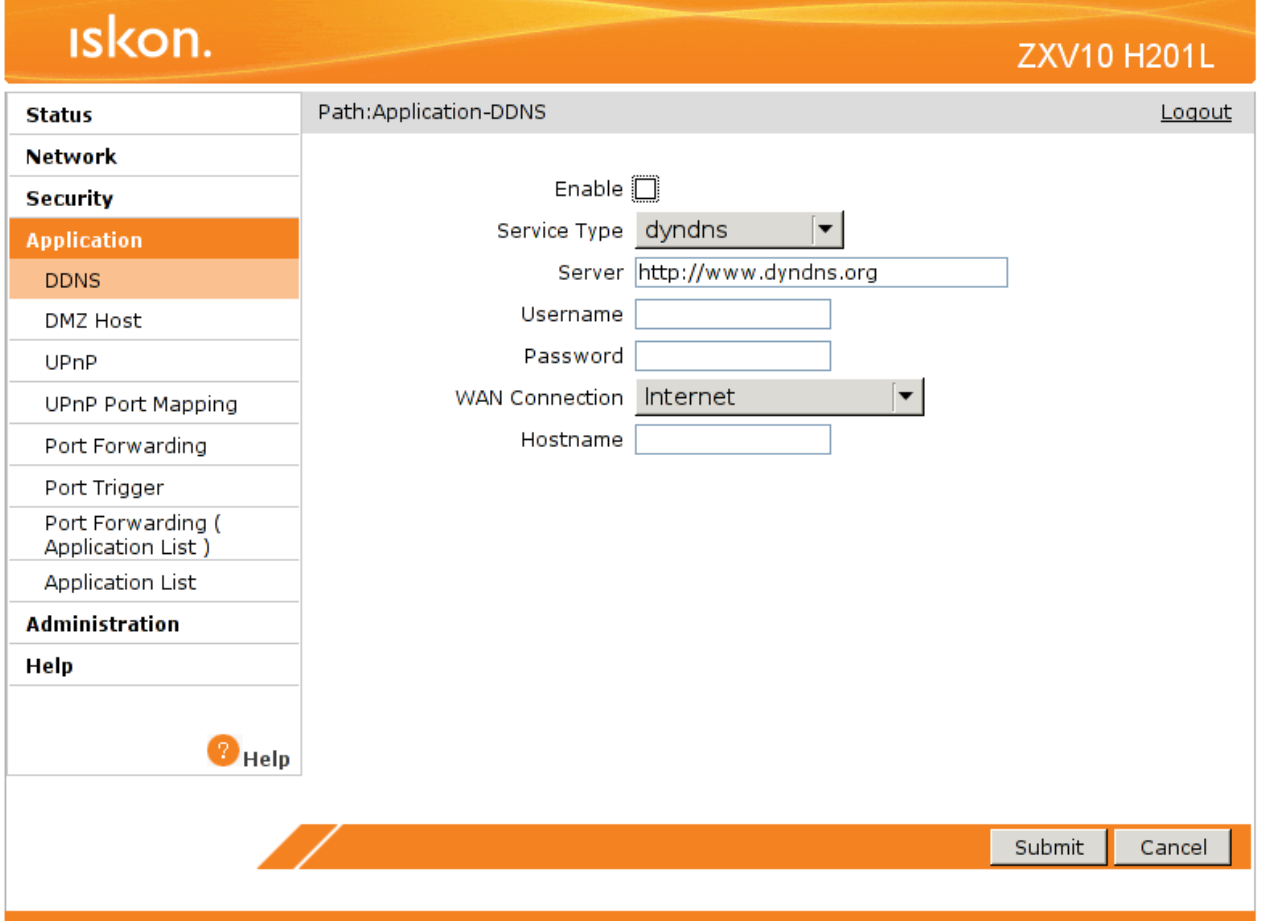

- 3) U polje **Server** unesite adresu pružatelja usluge dinamičkog DNS-a (npr. http://www.dyndns.org pod pretpostavkom da ste odabrali njih kao pružatelja usluge u prvom koraku).
- 4) U polja **Username** i **Password** unesite vaše korisničke podatke (korisničko ime i lozinku).
- 5) Pod **Hostname** upišite ime domene koju ste odabrali odnosno registrirali.
- 6) Označite kvačicu pored opcije **Enable**.
- 7) Kliknite **Submit** gumb.

# <span id="page-14-0"></span>**Korak 7: Port Forwarding**

- 1) Za podešavanje port forwardinga odaberite opciju **Application** u izborniku s lijeve strane sučelja i zatim opciju **Port Forwarding.**
- 2) Unesite postavke za svaki port i odaberite željeni protokol.
- 3) Označite kvačicu pored opcije **Enable**.
- 4) Kliknite **Add** gumb.

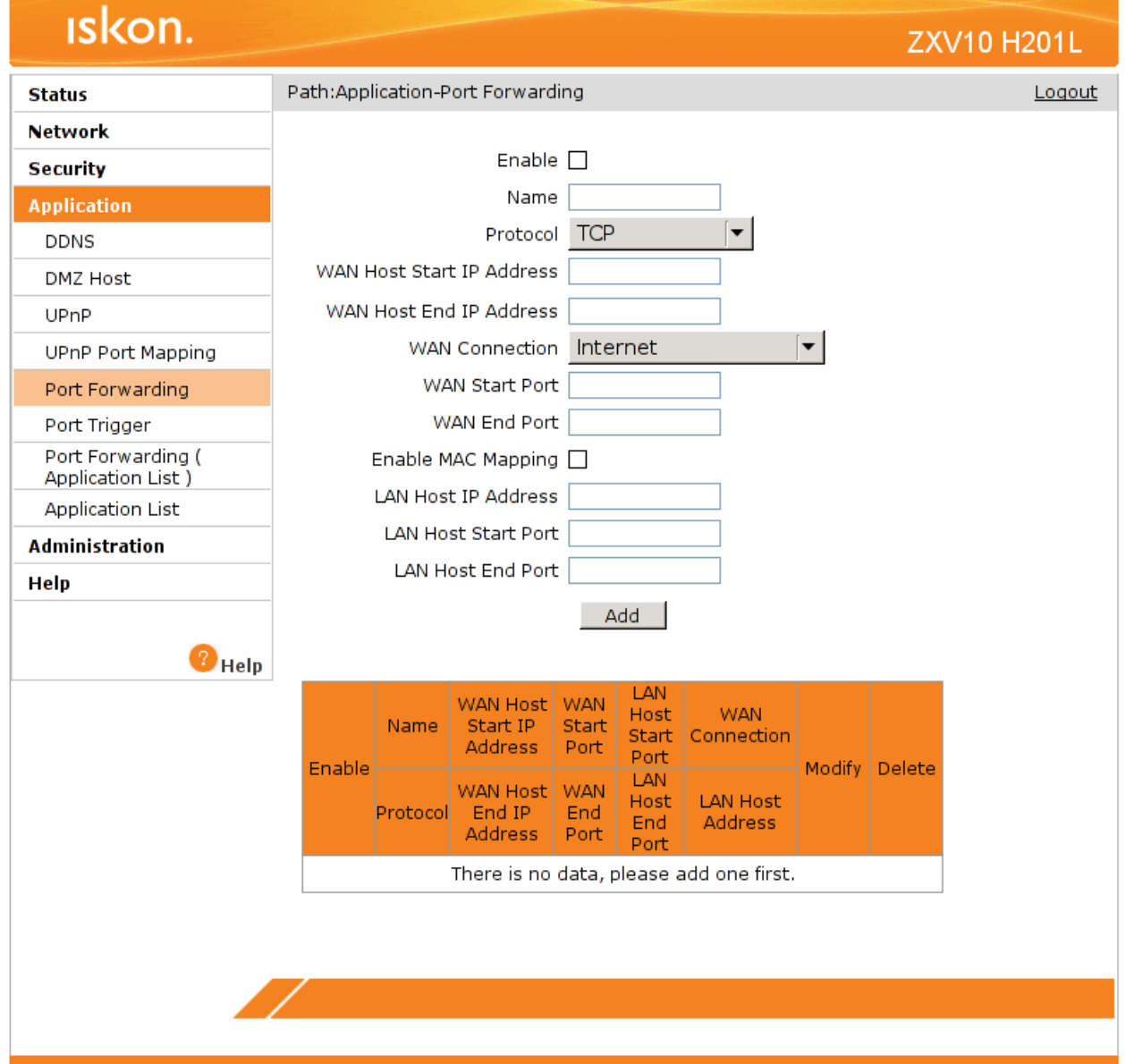

## <span id="page-15-0"></span>**Korak 8 : Pronalaženje i uklanjanje smetnji (Troubleshooting)**

#### **1) Niti jedna LED lampica ne svijetli**

- a) provjerite vezu između strujnog adaptera i uređaja.
- b) provjerite ispravnost utičnice.
- c) ukoliko se pogreška nastavi kontaktirajte tehničku podršku.

#### **2) Smetnje kod žičnog spajanja**

- a) ako ne svijetli lampica LAN provjerite da li je mrežni kabel spojen u mrežnu karticu računala i mrežni (Ethernet) konektor na modemu (prema slici s početka uputa).
- b) provjerite da li koristite dobar kabel za spajanje računala i routera (isporučen u paketu, široki konektor, žuti kabel).
- c) provjerite u postavkama vatrozida (firewall) da niste uključili blokiranje prometa.
- d) provjerite TCP/IP postavke.

#### **3) Smetnje kod bežičnog spajanja**

- a) ako lampica WLAN svijetli zeleno, provjerite postavke bežične mreže na računalu, probajte ponovno instalirati driver wireless adaptera.
- b) ako bežična mreža nije vidljiva provjerite postavke modema (sigurnosne postavke i SSID).
- c) provjerite razinu signala, ako je signal slab premjestite modem na mjesto gdje će signal biti jači.
- d) provjerite da li je wireless adapter upaljen na vašem računalu.